## **Google Meet**

These instructions off two options for starting a Google Meet Session. **Page 1-2:** starting a meeting from the Meet application **Page 3:** Setting up a meeting from Google Calendar.

#### Who can start video meetings?

To create a new Meet video meeting or add a link in a Google Calendar event, you must be signed in to a G Suite account.

### Begin by Logging into Google

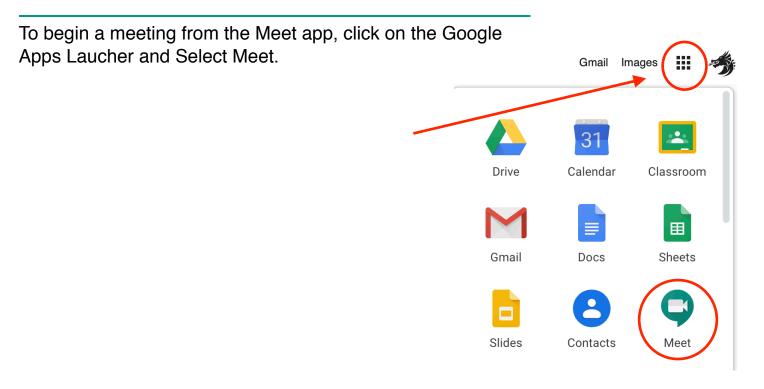

## Start a video meeting from Meet

You can start an instant meeting in a web browser. If someone sends you a meeting link URL, simply click the link to join the call.

Note: You can send the meeting link to people outside of your organization, but someone from within your organization needs to give them access to the video meeting.

- 1. In a web browser, enter https://meet.google.com.
- 2. Click Join or start a meeting.
- 3. Enter a nickname or leave it blank to start your own meeting. Click Continue.
- 4. Click Join now.
- 5. To add someone to a meeting, choose an option:
  - Click Copy joining info <sup>1</sup> and paste the meeting details into an email or another app.
  - Click Add people and choose an option:
    - Under the Invite section, select a name or enter an email address and click Send invite.
    - Under the Call section, enter a phone number and press Call Section.

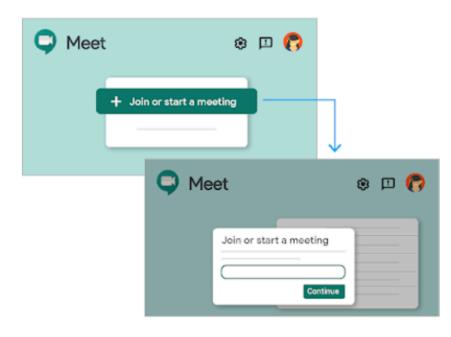

# Schedule a video meeting in Calendar

Create a new event with a video meeting.

When you add a guest to an event, a video meeting link and dial-in number are added automatically.

- 1. Go to **Google Calendar** and create an event.
- 2. On the Guests tab, click Add guests and enter the email addresses.
- 3. Click Save.
- 4. Click Send to send the invites.

Guests receive an email with the event information and a link to the video meeting. Guests can forward the meeting link to other people. If someone tries to join who was not invited to the Calendar event, a meeting participant from your organization must accept their request.

Note: To manually add a video meeting, click Add conferencing. Copy an existing video meeting from one event to another You can use the same Meet conference details to schedule Calendar events.

- 1. In Calendar, open an event that has a conference call in edit mode.
- 2. Next to Join Hangouts Meet, click the Down arrow  $\checkmark$ .
- Next to Meeting ID, click Edit 
  And paste or type an existing Meet URL.
- 4. Click Save.

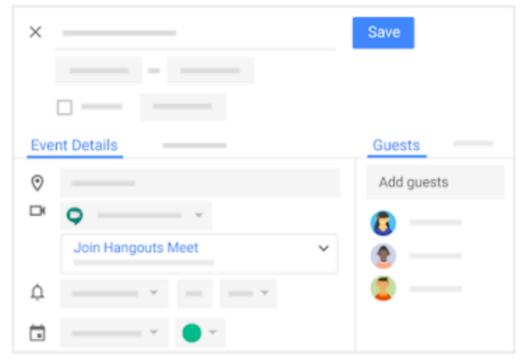